## **2 プロテクトの認証方法(ネット認証[共有])**

新パソコンでプログラムを起動して、ネット認証ライセンス (共有) の「プロダクトIDの認証 |をおこないます。 ※ プロダクトIDの認証時は、インターネットに接続された環境が必要です。

ネット認証ライセンス(共有)のプロダクトID認証手順

- デスクトップの起動したいプログラムを 1. ダブルクリックして起動します。
- 2. プロダクトID認証のメッセージが表示された場合は、 「はい】をクリックして、ネット認証ライセンスの認証をおこないます。

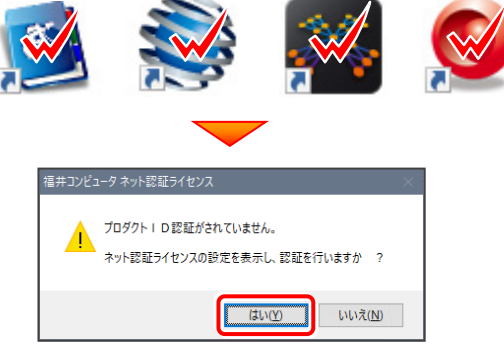

[プロテクト設定]画面が表示された場合は、 [ネット認証]を選択して、[ネット認証設定]をクリックします。

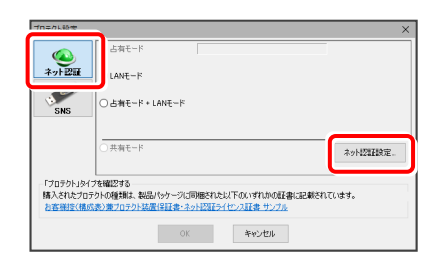

 $\overline{\phantom{a}}$ 

Q&A

プロダクトID 取得

3. [プロダクトID] に、ソフトウェア管理者から提供された 「プロダクトID]を入力し、「プロダクトID認証]をクリック します。

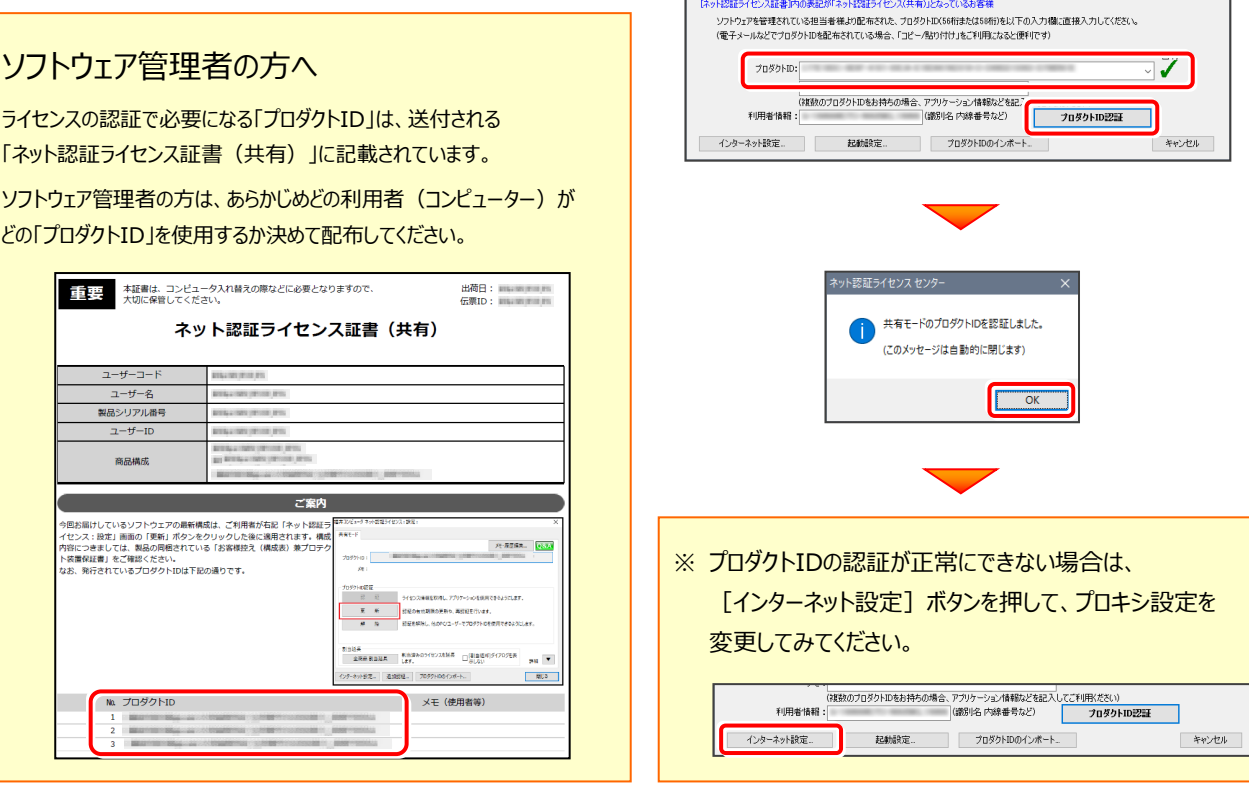

-<br>4井コンピュータ ネット認証ライセンス :

-<br>ブロダクトIDの認証を行います。

島パッケージに内包されております、「ネット記録ライセンス証書」をご用意ください。<br>「プロダクトID問い合わせキー」(12桁)を入力後、プロダクトID取得ポタンをクリックしてください。<br>インターネットを通して、プロダクトIDを取得する事ができます。 

5. ネット認証ライセンス (共有) のプロダクトIDが認証され、 プログラムが起動します。

ここでは一旦プログラム右上の「×」ボタンをクリックして、 プログラムを終了します。

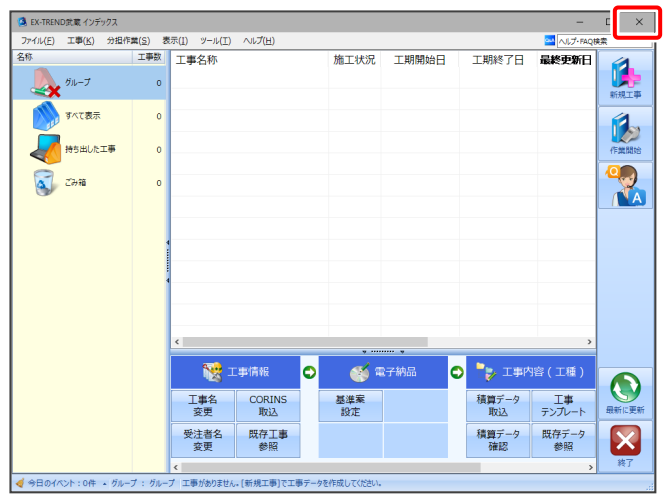

## **[補足]ネット認証ライセンスセンターを個別でインストールするには**

ネット認証ライセンス(共有)を利用するためには、ネット認証ライセンスセンターが必要です。 ここでは、FCアカウントから「ネット認証ライセンスセンター」を個別でインストールする手順について解説します。

1 デスクトップのアイコン、または画面右下のタスクバーの 通知領域アイコンから、「FCアカウント」を開きます。

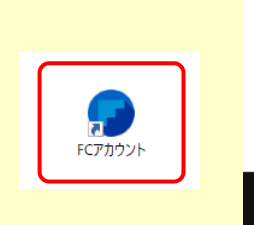

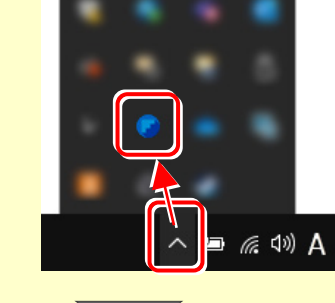

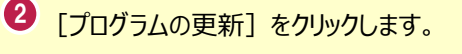

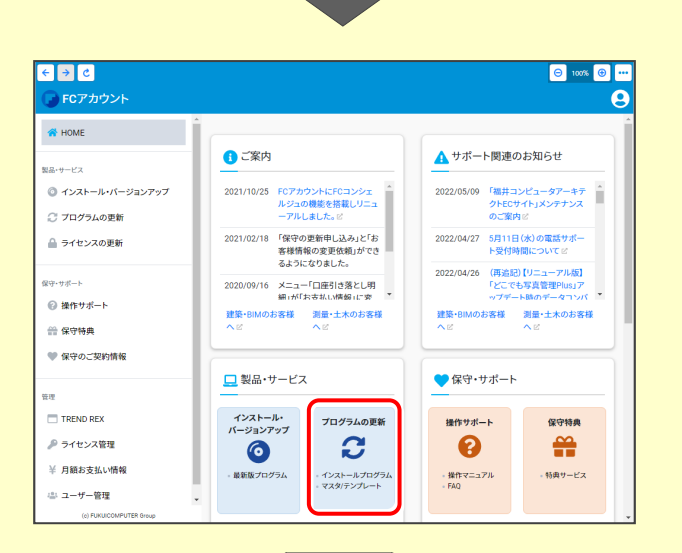

```
8 [マスタ/テンプレートの更新および、製品ごとの修正
プログラムを探す]をクリックします。
```
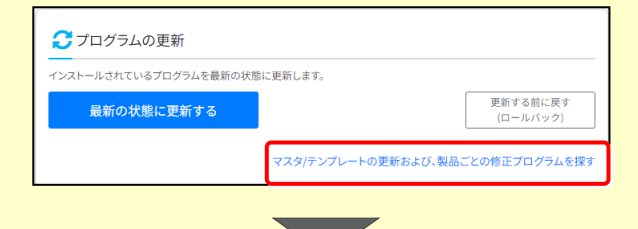

● [その他共通プログラム] をクリックします。

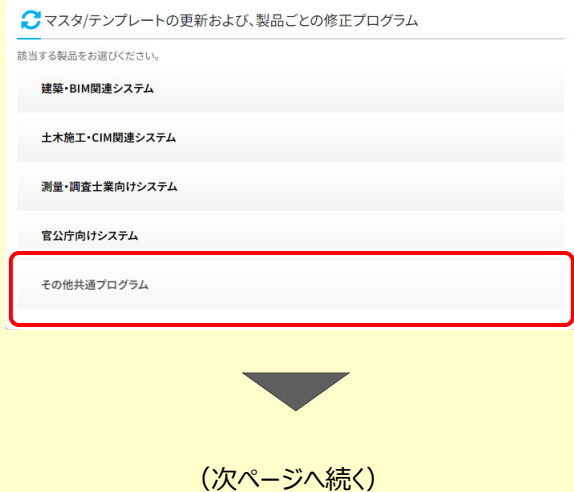

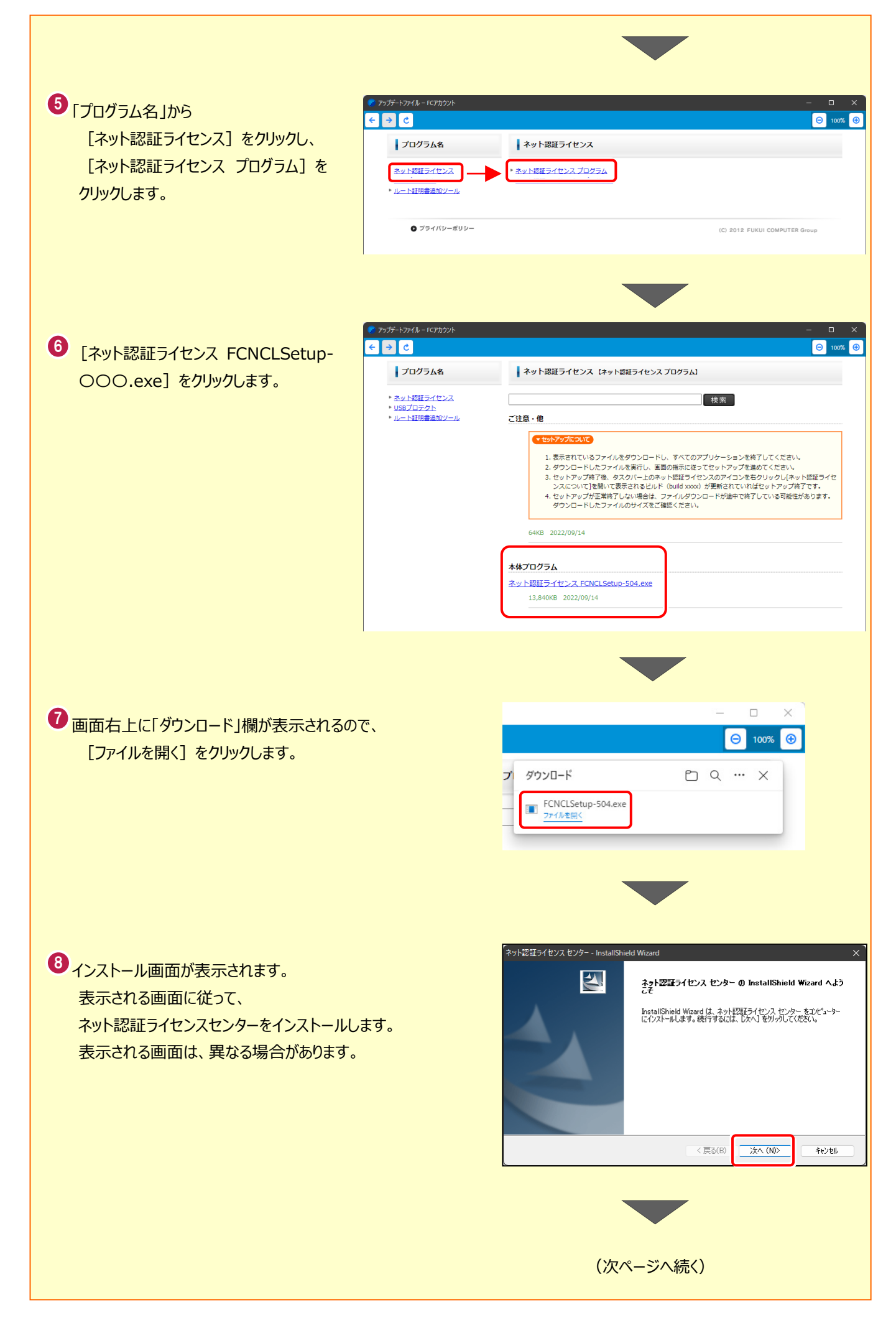

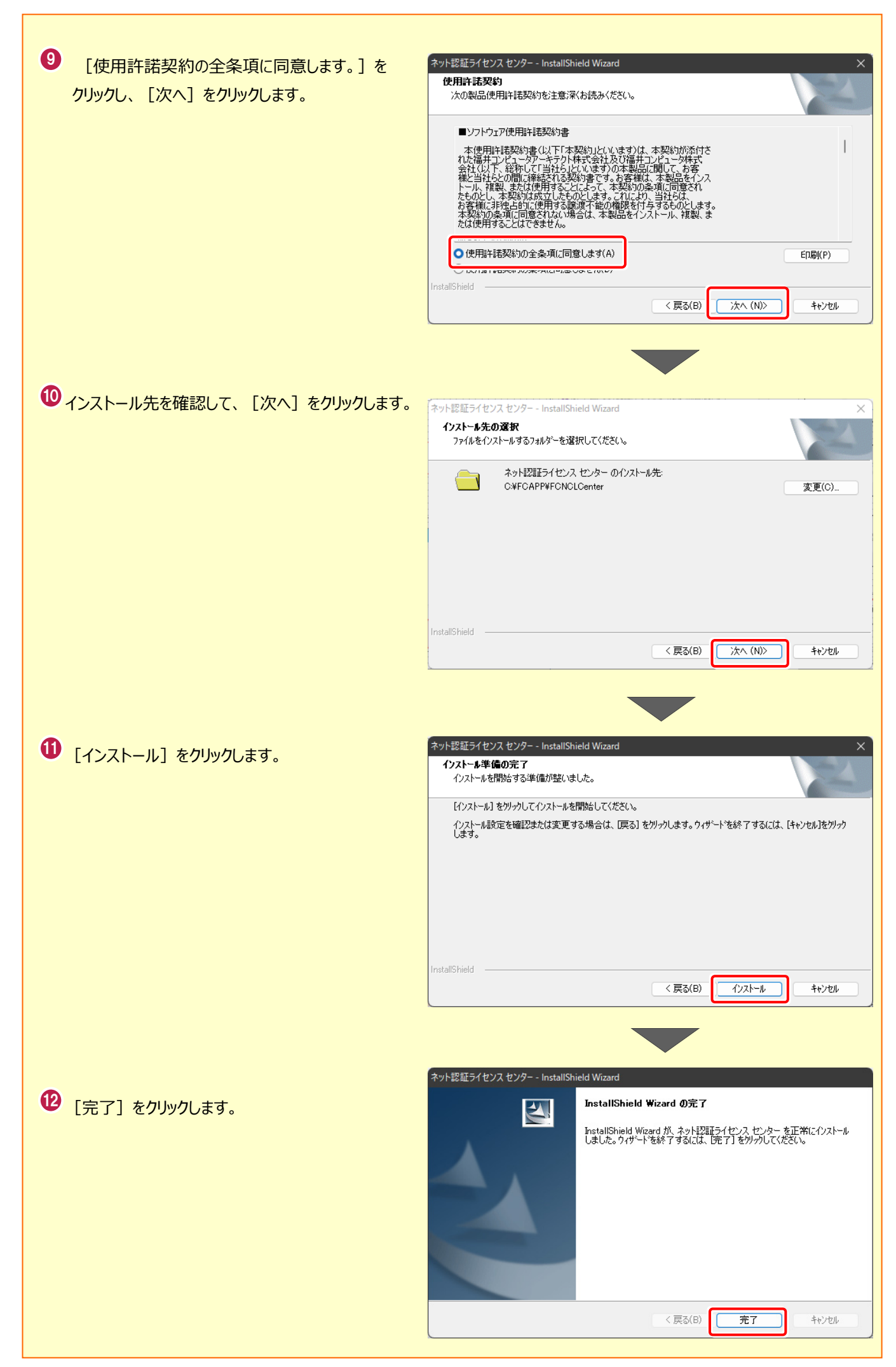